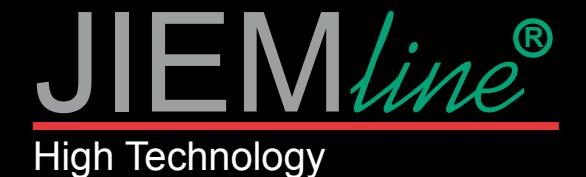

# MANUAL DE USO **DE LA CONTROLADOR SP108E - SISTEMA SPI**

#### **Características:**

Control remoto de aplicación de larga distancia a través de WiFi.

Admite modo de enrutamiento (AP) y modo de conexión LAN (STA).

Admite casi todos los tipos de controladores LED IC de uno o dos cables. Brillo ajustable, con 180 tipos de patrones y 8 tipos de patrones ajustables de color.

Usando creativamente el método de imagen a efecto para que el usuario pueda hacer bricolaje con cualquier efecto.

Admite la configuración del número de píxeles y el número de segmentos, capaz de controlar hasta 2048 píxeles.

Voltaje de trabajo de amplio rango DC5V~24V, evitando la conexión inversa de la fuente de alimentación.

Guarda la configuración de usuario.

#### **Control de aplicaciones:**

**Medidas:**

(D vcc

AP/STA

4 D GND

Tanto la versión IOS como la versión del sistema operativo Android están disponibles. (el hardware debe ser compatible con WIFI)

•Requiere IOS versión 10.0 o posterior;

•Requiere Android OS versión 4.4 o posterior;

•Busque "LedShop" en App Store o Google Play o escanee este código QR para descargar e instalar la aplicación:

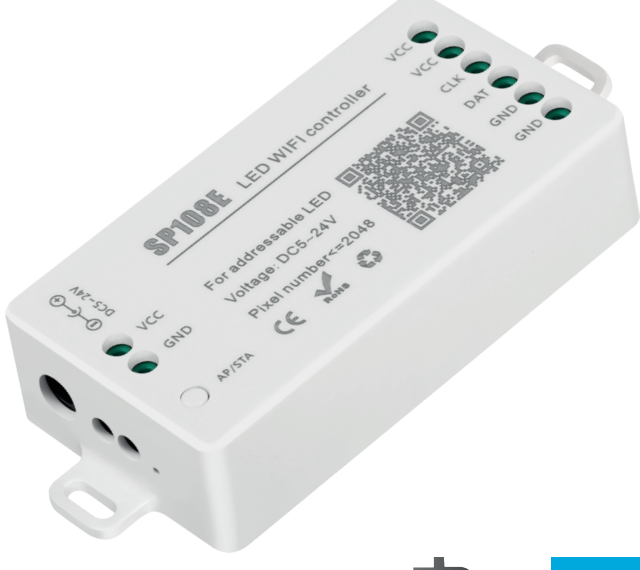

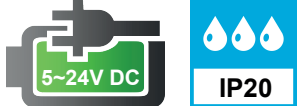

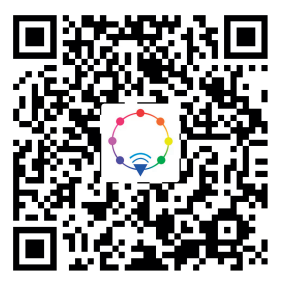

**SP108E** LED WIFI controller

For addressable LED

 $\frac{1}{R_0Hs}$ 

 $CE$ 

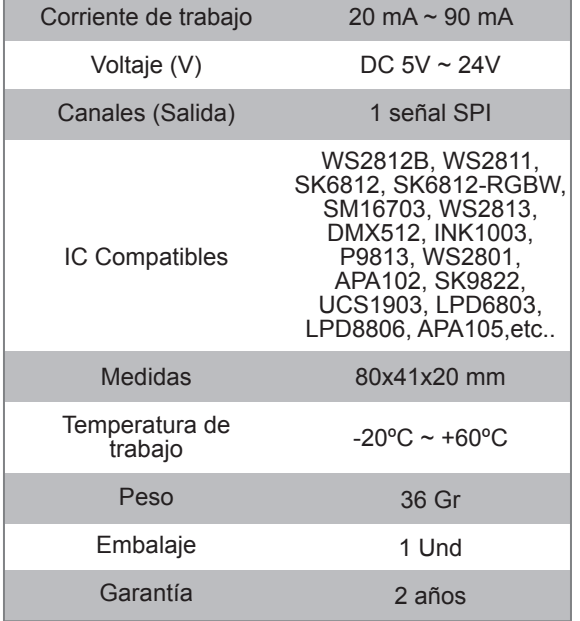

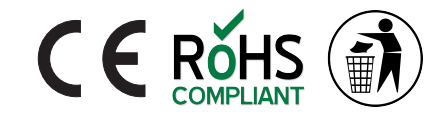

DAT ( Voltage: DC5~24V GND<sup>O</sup> Pixel number <= 2048 GND <sup>O</sup> చి 140 mm

 $vc \in \Box$ 

 $vc \in \Box$ 

CLK (D

20 mm

41 mm

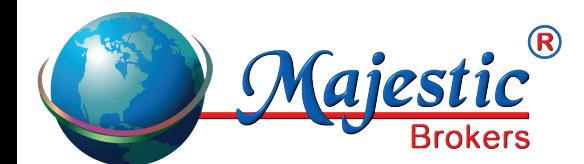

*Majestic Brokers SL Apartado de Correos. 186 38400 - Puerto de la Cruz - Tenerife www.jiemline.com info@majesticbrokers.es*

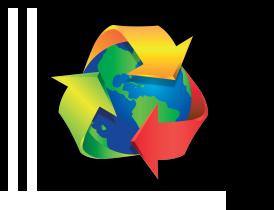

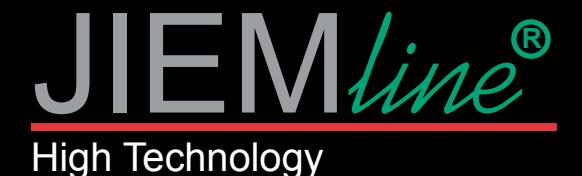

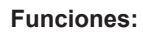

### **Botón:**

- 1 Haga clic en el botón para cambiar el modo (AP) o (STA).
- 2 Mantenga presionado el botón e ingrese al modo SmartConfig.

### **Indicador LED:**

- 1 Cuando el LED está en color azul, entonces indica que (AP) está en modo (punto de acceso).
- 2 Cuando el LED está en color verde, entonces indica que (STA) está enmodo (Estación).

### **Modos de trabajo:**

Modo AP (punto de acceso): el controlador y el teléfono se conectan directamente, el controlador funciona como un punto de acceso:

- 1 Vaya a la configuración de su teléfono, busque y conecte el controlador llamado como (SP108E\_XXX), la contraseña determinada es (12345678).
- 2 Abra la aplicación LED Shop, luego el controlador se mostrará en la lista de dispositivos.

Modo STA (Estación): el controlador y el teléfono están en la misma red WiFi, en esta red, los usuarios pueden operar el controlador sin problemas. Hay dos formas de configurar el controlador en la red WiFi local:

- 1 Modo Automático SmartConfig (Este modo requiere que su teléfono esté conectado a un WiFi de 2.4GHz):
- 1.1 Asegúrese de que su teléfono esté conectado a una red WiFi, presionando el botón Agregar dispositivo.
- 1.2 Ingrese su contraseña WiFi, presione el siguiente paso y seleccione el modo automático, mantenga presionado el botón del controlador
	- hasta que el indicador LED parpadee en verde.
- 1.3 Presionar OK para confirmar y esperar a que finalice el proceso de configuración.
- 1.4 Después de que finalice la configuración, el indicador LED se volverá verde sólido, arrastre para actualizar la lista de dispositivos y el controlador se mostrará en la lista de dispositivos.
- 2 Modo de configuración manual (este modo requiere que su teléfono se haya conectado a un WiFi de 2,4 GHz o se haya conectado a una red WiFi combinada de 2,4 GHz y 5 GHz):
- 2.1 Asegúrese de que su teléfono esté conectado a una red WiFi, presionando el botón Agregar dispositivo.
- 2.2 Ingrese su contraseña WiFi, presione el siguiente paso y seleccione el modo Manual, haga clic en el botón del controlador para cambiar el controlador al modo AP (el indicador LED se volverá azul fijo).
- 2.3 Vaya a la configuración de su teléfono, busque y conecte el controlador llamado como (SP108E\_XXX), la contraseña determinada es (12345678).
- 2.4 Vuelva a la aplicación y presione el siguiente paso para iniciar el proceso de configuración.
- 2.5 Después de finalizar la configuración, el indicador LED se volverá verde sólido, arrastre para actualizar la lista de dispositivos, y el controlador se mostrará en la lista de dispositivos.

### **Eliminación del dispositivo:**

El usuario puede seleccionar el controlador y eliminarlo de la red presionando el botón eliminar dispositivo en la aplicación, o simplemente hacer clic en el botón del controlador para cambiar el controlador al modo AP.

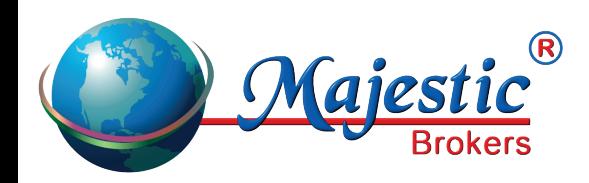

*Majestic Brokers SL Apartado de Correos. 186 38400 - Puerto de la Cruz - Tenerife www.jiemline.com info@majesticbrokers.es*

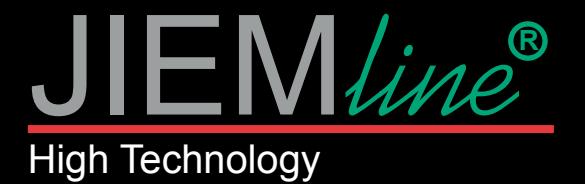

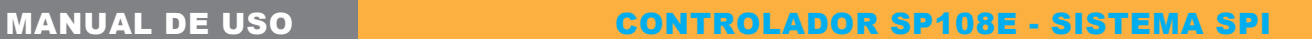

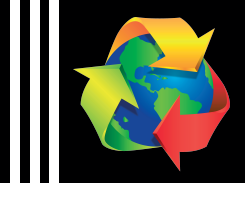

## INSTALACIÓN EJEMPLO CON IC: WS2812B, WS2811, SK6812

#### **24V**<br>DI GND  $\frac{d\Phi}{dt} = \frac{1}{2} \left[ \frac{1}{2} \right] \left[ \frac{1}{2} \right] \left[ \frac{1}{2} \right] \left[ \frac{1}{2} \right] \left[ \frac{1}{2} \right]$  $\bigodot$  $\bigoplus$ 电 GND<sup>(</sup> VCC CLK GND DAT ICC  $\mathbb{Z}$   $\overline{\mathbb{R}}$ LED WIFI controller 碰 ੌਮਰ ö For addressable LED Pixel number<=2048  $\sqrt{331}$ Voltage: DC5~24V  $\mathcal{E}^{\infty}_{\text{eff}}$ **SP108E** 中 **Si** Y R3 331 **AP/STA** (中) GND ycc DC2~SVA  $\odot\rightarrow\odot$  $\cap$ R5 331 电  $C1$  R1 VOLTAJE ENTRADA Wasmacht WS2811 DC 24V 电  $\begin{array}{c}\n 34 \\
\hline\n 0 \\
\hline\n 0 \\
\hline\n 0\n \end{array}$

# INSTALACIÓN EJEMPLO CON IC: WS2801, APA102, SK9822

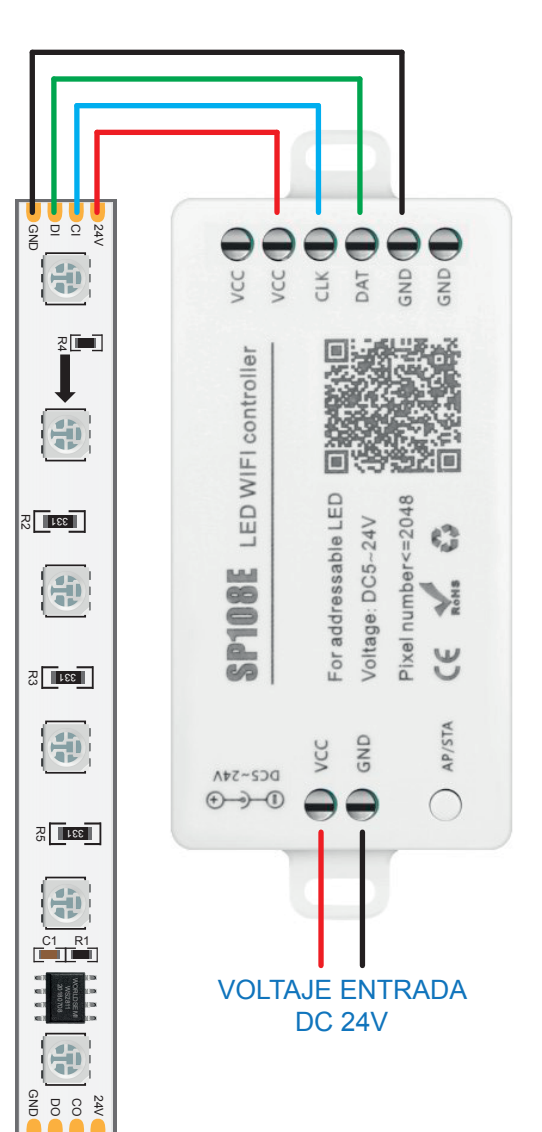

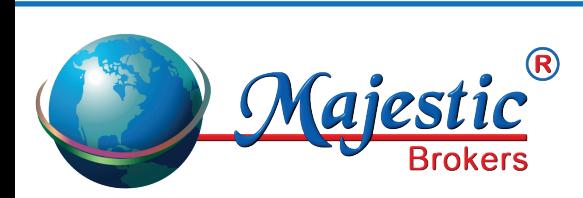

*Majestic Brokers SL Apartado de Correos. 186 38400 - Puerto de la Cruz - Tenerife www.jiemline.com info@majesticbrokers.es*